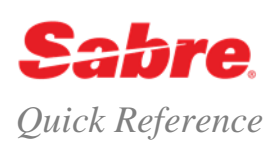

## R E F E R E N C E S

What is the code for Budget car rental? What car type is a CBAB? Do they pay any commission? Is Hertz an associated car vendor for Miami? Use the references below to answer these questions.

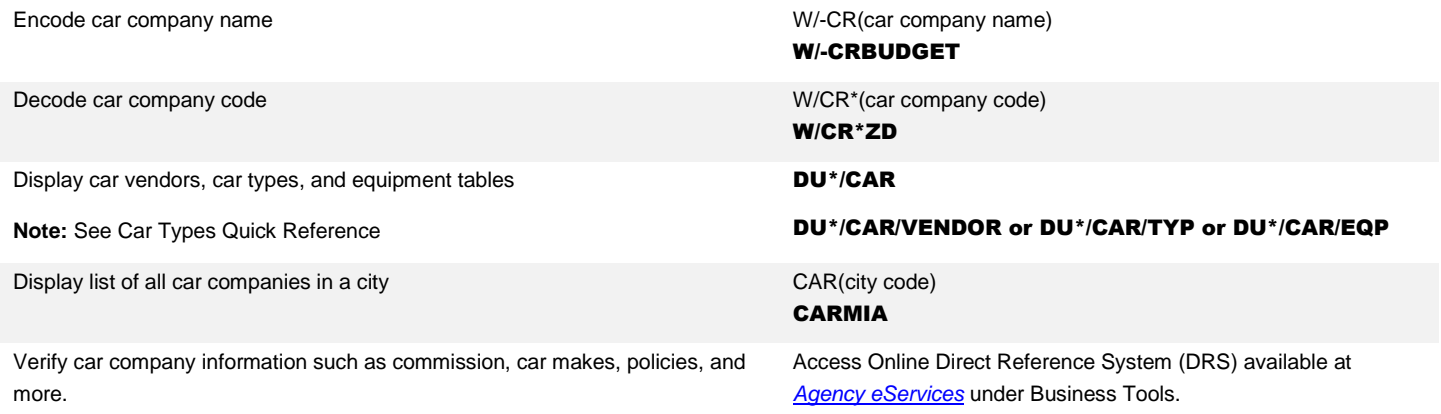

## TASKS FOR BOOKING A CAR

Booking a car for your client takes a maximum of four steps: Shop for options, Look at your selected-company rates, Verify the rate and Buy it! Decide whether you are price-oriented (**Car Shopper's Quote**) or company-loyalty oriented (**Car Quote for a specific company**) and use the steps below.

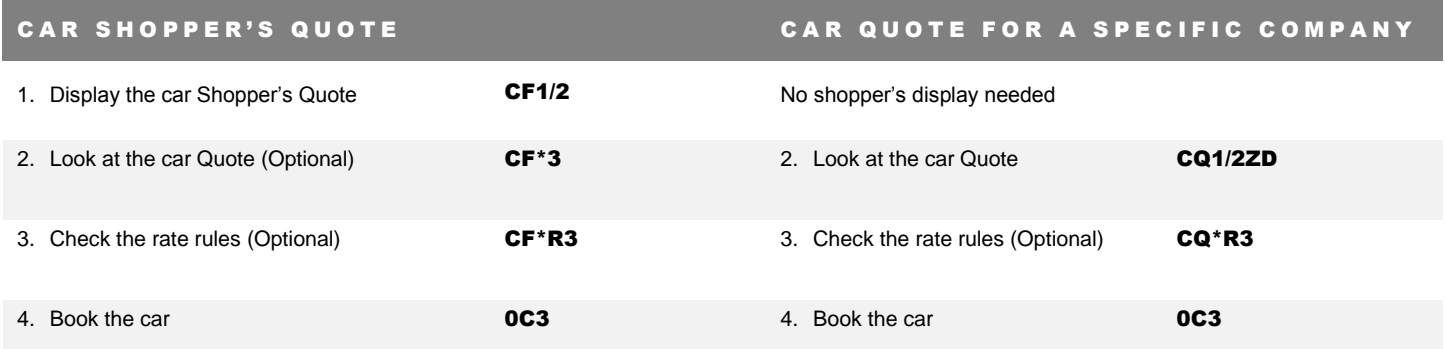

## STEP 1 - CAR SHOPPER'S QUOTE FORMAT

Use a car Shopper's Quote to shop for lowest applicable rates among **all** car companies. A car Shopper's Quote may be displayed with or without a Passenger Name Record (PNR) present. The response includes the lowest available rate for all car companies at the rental location. Search *Format Finder* using 'CF CAR SHOP' for additional information.

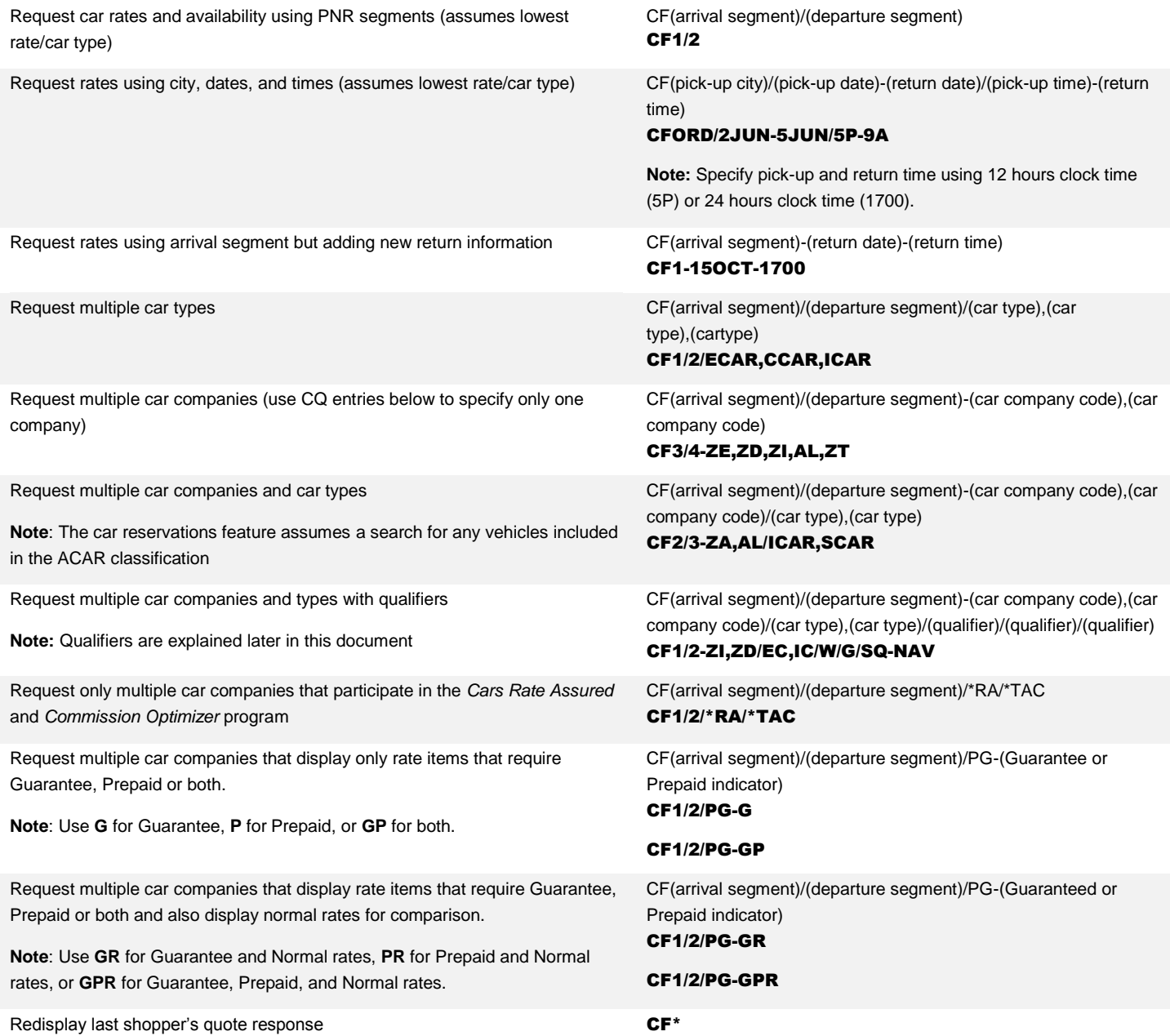

#### **CAR SHOP RESPONSE**

MIAMI INTERNTNL 18APR FRI 9A 25APR FRI 5P RENTAL 7DAYS 8HRS --------------------------------------------------------------- **R C** USD RATE/PLAN MI/KM CHG APPROX C .1 ZT THRIFTY ECAR\*FX 135.44W UNL .00 234.59 R NAV 5.00D CONFIRM TOL 5.00D ON RQST 2 ZD BUDGET ECAR\* ¥ 199.31W L UNL .00 239.17¤R NAV 6.00D CONFIRM TOL NOT AVAIL 3 ZE HERTZ CCAR\*05 141.24WG UNL .00 249.09 R 4 EZ EZRENT ECAR 00 160.08W UNL .00 259.04 O 5 EE EXOTICAR ECAR 374.00WP 900 50 C ALL TOTAL PRICES ARE RETURNED DIRECT CONNECT FROM CAR ASSOCIATE **\* BEST PUBLICLY AVAILABLE RATE C COMMISSION FX-FIXED 05-PERCENTAGE BLANK-COMM UNKNOWN**  R RATE AND/OR VEHICLE ON REQUEST  $\quad$   $\quad$  <code>Y</code> CURRENCY CONVERTED  $\quad$  <code>O CONTRACT</code> RATE  $\quad$ AMOUNT TOO LARGE L INCLUSIVE RATE  $\qquad \qquad$  PLAN CHANGED BY ASSOCIATE C RENTAL LOC INFO I-IN TERMINAL R-IN TERMINAL/RENTAL SHUTTLE A-ON AIRPORT/AIRPORT SHUTTLE S-ON AIRPORT/RENTAL SHUTTLE S-ON AIRPORT/RENTAL SHUTTLE<br>C-CALL FOR SHUTTLE O-OFF AIRPORT/RENTAL SHUTTLE M-2 SHUTTLES AIRPORT AND RENTAL N-NON AIRPORT LOCATION G GUARANTEE REQUIRED – CREDIT CARD MANDATORY AT TIME OF SELL P PREPAYMENT REQUIRED – CREDIT CARD MANDATORY AT TIME OF SELL PLAN D-DAILY E-WEEKEND W-WEEKLY M-MONTHLY B-BUNDLED **---------------------------------------------------------------- CAR EXTRAS CODES NAV – NAVAGATIONAL AIDE / GPS TOL – TOLL TAG XYZ – SEE ASSOCIATE/LOCATION POLICY – CF\*P LINE/SPECIAL ABC – SEE ASSOCIATE/LOCATION POLICY – CF\*P LINE/SPECIAL CONFIRM – CONFIRMED BY ASSOCIATE/INCLUDED IN PRICE ON RQST - NOT CONFIRMED BY ASSOCIATE/INCLUDED IN PRICE NOT AVAIL - NOT SUPPORTED BY ASSOCIATE NOT SHOWN - UNKNOWN IF SUPPORTED BY ASSOCIATE**

#### **Notes**:

- The *Cars Rate Assured* indicator (\*) under the **R** column guarantees that the supplier returns the best publicly available rate, or best applicable negotiated rate
- The *Commission Optimizer* indicator under the **C** column shows which rates offer commission in four different ways: **FX**-fixed amount, **05** percentage, **00**-non-commissionable, or **blank** for commission unknown.
- Each **CAR EXTRAS CODES** item includes: car extras code, base rate, rate plan, and status (Confirmed CONFIRM, Not Confirmed ON RQST or Not Available -NOT AVAIL)
- Total Approximate Price includes the rate amount for all related car extras rate items regardless of whether they are confirmed or on request items.
- Car Extras Codes descriptions appear at the trailer section only if the Car Shop response includes Car Extras Codes.
- Search *Format Finder* using 'CF CAR SHOP' for additional information about this system response.

#### S T E P 2 – L O O K A T C A R Q U O T E F O R M A T

Use a car Quote for a specific company when your client prefers a particular car company (usually a corporate client). A Car Quote may be displayed with or without a PNR present. The response includes rates only for specified car company at the rental location. Search *Format Finder* using 'CQ CAR QUOTE' for additional information.

Request car rates and availability using PNR segments CQ(arrival segment)/(departure segment)(car company code) CQ1/2ZT Display quote using city, dates, and times CQ(car company code)(pick-up city)/(pick-up date)-(return date)/ (pick-up time)-(return time) CQZESFT/18MAR-22MAR/2P-11A

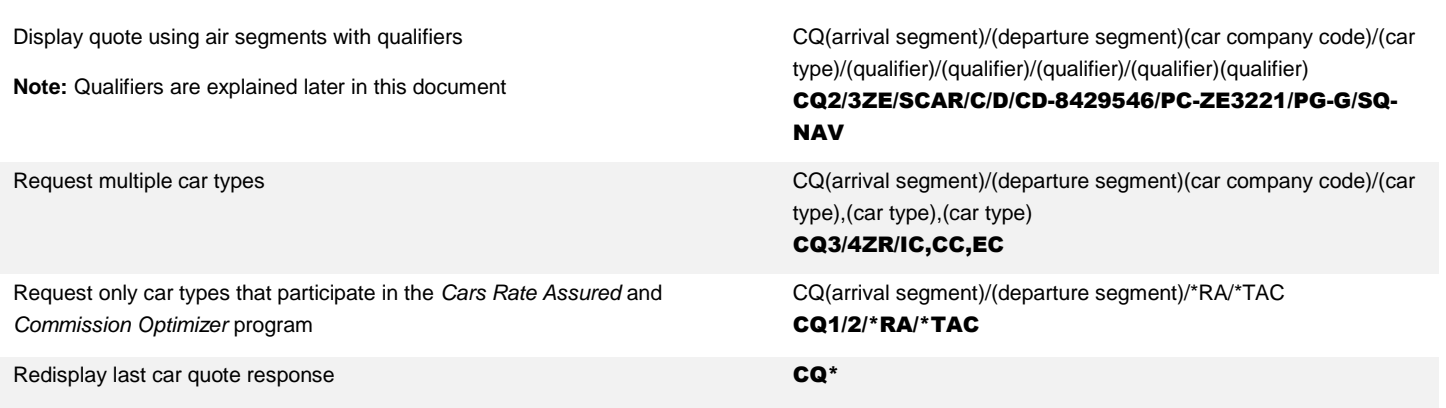

If you have displayed a Shopper's Quote and then determine that you need additional information about the rates for a selected car company, you may display a Car Quote directly from the shopper's response. A Car Quote displays more information about the rates for a specific car company. Multiple rates and rules may be associated with the same car type.

Display car quote from shopper's quote response CF\*(line number of shopper's quote response)

CF\*3

## CAR QUOTE FOR A SPECIFIC COMPANY RESPONSE

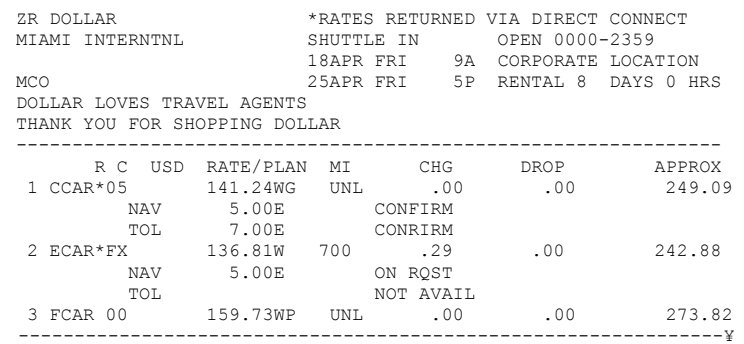

**Notes**:

- This partial system response assumes you have requested Car Extras Codes in the Car Quote (CQ) entry.
- Search *Format Finder* using 'CQ CAR QUOTE' for additional information about this system response.

### STEP 3- CHECK RATE RULES FORMAT

Shopper's and Car Quote entries access rate rules and display only applicable rates, but it is recommended that you check the rules display for miscellaneous items.

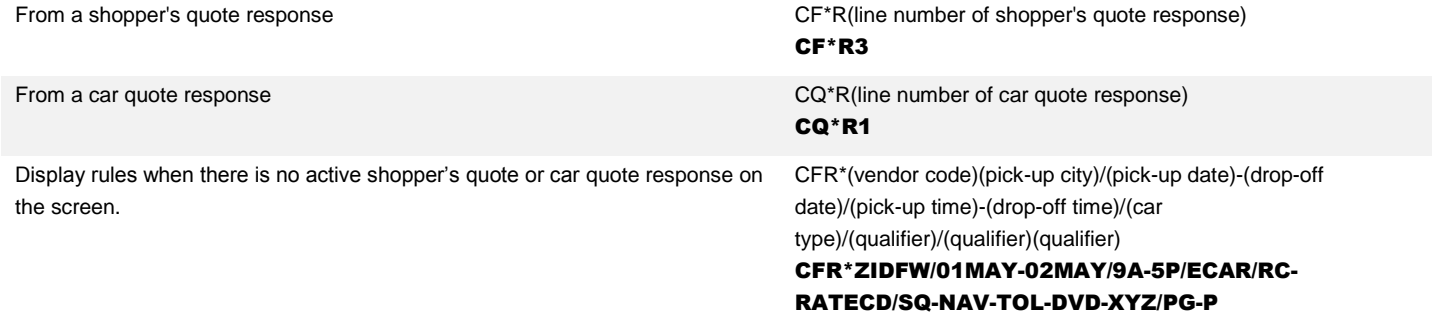

## STEP 4- BOOK THE CAR FORMAT

Use the same sell format to book from a Shopper's Quote or Car Quote response.

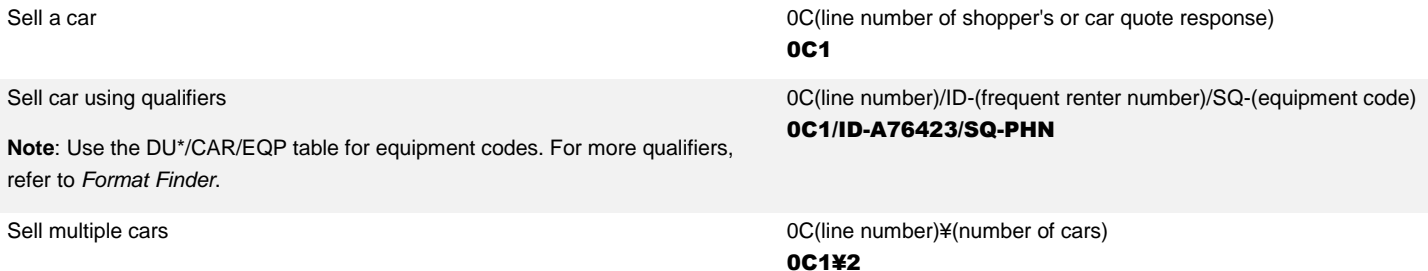

Most car companies require that the passenger name field be present in the PNR before the sell entry is made. If this information is missing for a car company that requires it, the sell entry returns an error response. Enter the missing information and resend the sell request using the following format:

Resend sell request 0RCF(segment number) and 0RCF(segment number)

0RCF2

### **CONFIRMATION NUMBER**

Upon completion of the booking steps in the *Sabre* system, the car associate's computer reservation system (CRS) processes the request and sends back a **confirmation number** (**CF**). Example of car sold segment:

1 CAR ZE 01MAY J HK1 DFW/02MAY/ECAR/ARR-9A/PH-972-4 /DCZE 53-4600/RET-5P/**PG-@P/AMT-@USD181.13/RF1-@9D 75.000PCT/RF2-@7D 50.000PCT/RF3-@4D 25.000PCT/RF4-@2D 0.000PCT**/TAC-5.00 FIXED/SQ-HCL-HCR-CSI-CST/SQC-¤CSI-¤CST RG-USD25.49 UNL WD XD44.61 UNL XH12.75 UNL/AP-¤USD81.13 UNL 2DY 0HR 60.00SSQ 30.15MC/RC-MCLE/**CF-E651A5897**

**Notes**:

- All Car Extras Codes populate prefixed by a /SQ tag while Confirmed Car Extras Codes populate prefixed by a /SQC tag. The subtotal rate of Car Extras Codes populates in the Approximate Price section.
- Guarantee/Prepaid information displays prefixed by a PG- tag indicating guarantee or prepaid amount/percentage as well as refund/cancel information when applicable.

## C AR POLICY AND RESIDENCE AND RESIDENCE AND RESIDENCE AND RESIDENCE AND RESIDENCE AND RESIDENCE AND RESIDENCE

Optionally, add value to the customer service you provide by being informed about addresses, phone numbers, pick up and return hours, delivery/collection information, shuttle busses frequency, car makes and models, license, additional driver, minimum age requirements, or refueling options.

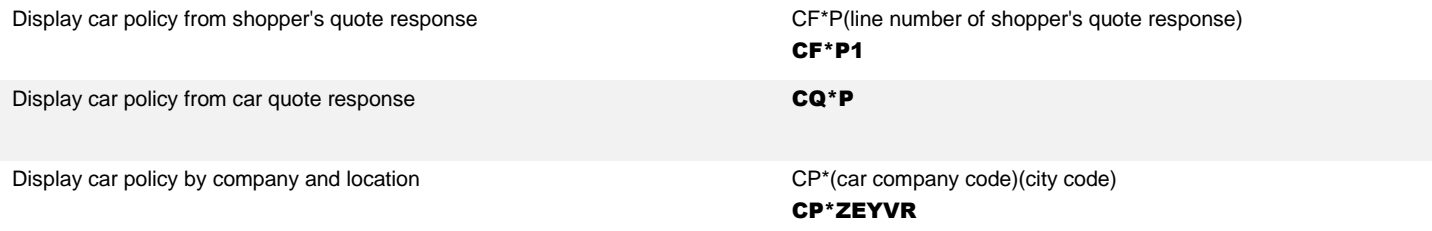

### OPTIONAL FIELDS

You may have a client who would request a ski rack, use his frequent traveler number, or access a discount using a corporate ID. Add optional fields when shopping for or selling cars to assist you in meeting your customer's unique demands. Search *Format Finder* using 'OVERVIEW CARS OPTIONAL FIELDS' for additional information, or refer to the Car Type Quick Reference.

# SHOPPING AND SELL QUALIFIERS

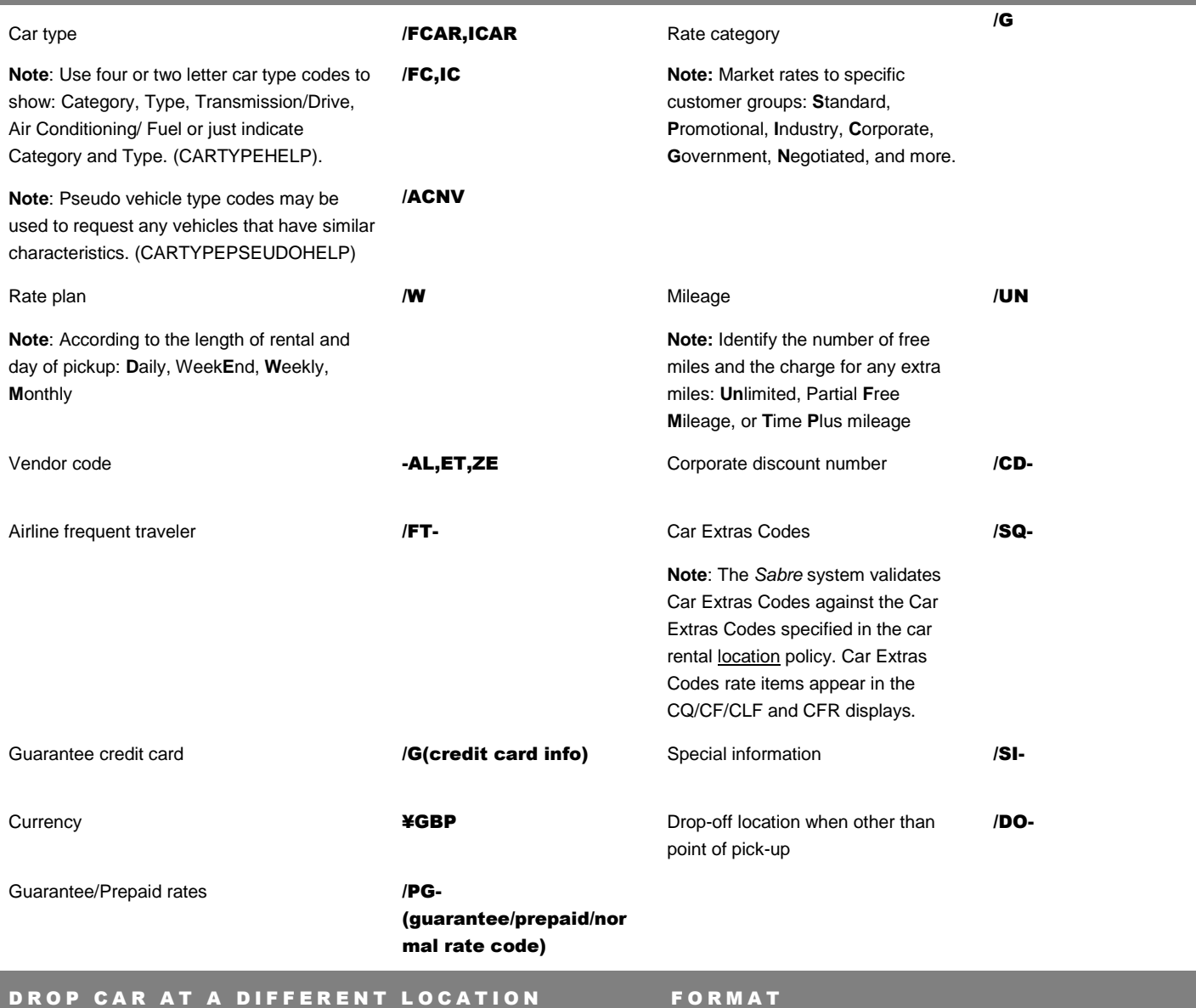

On occasion, your passengers will need to drop-off the car at a different place, other than the default airport location. You can add a drop-off airport code to your Car Shop (CF), Car Quote (CQ), or sell entry. If you know the exact drop-off location code you can add it to your CQ entry.

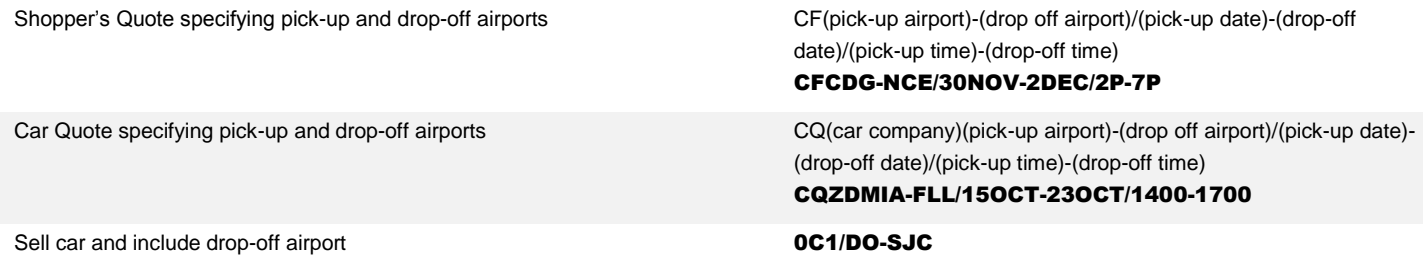

Car Reservations Quick Reference **Page | 6** Page | 6

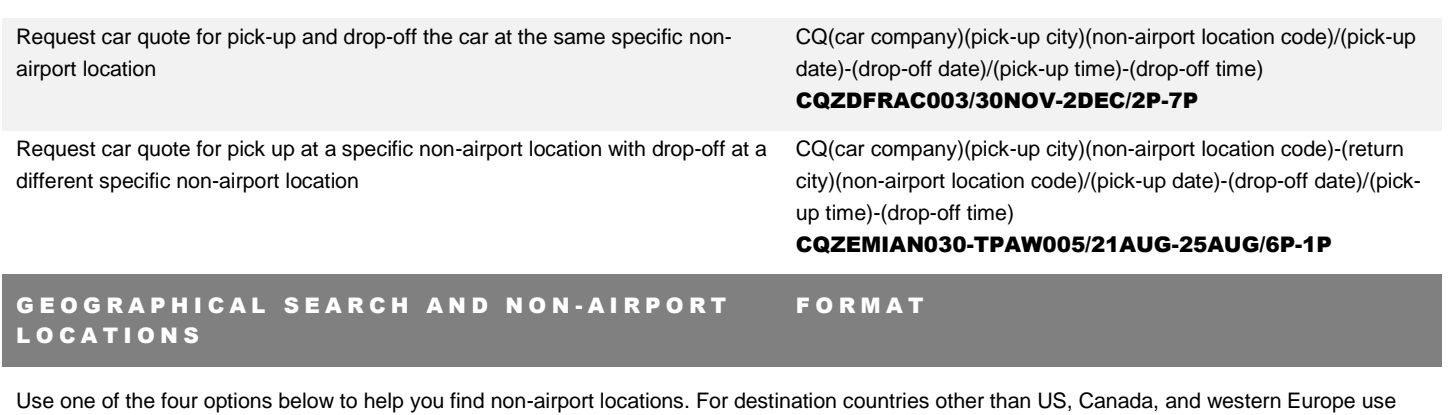

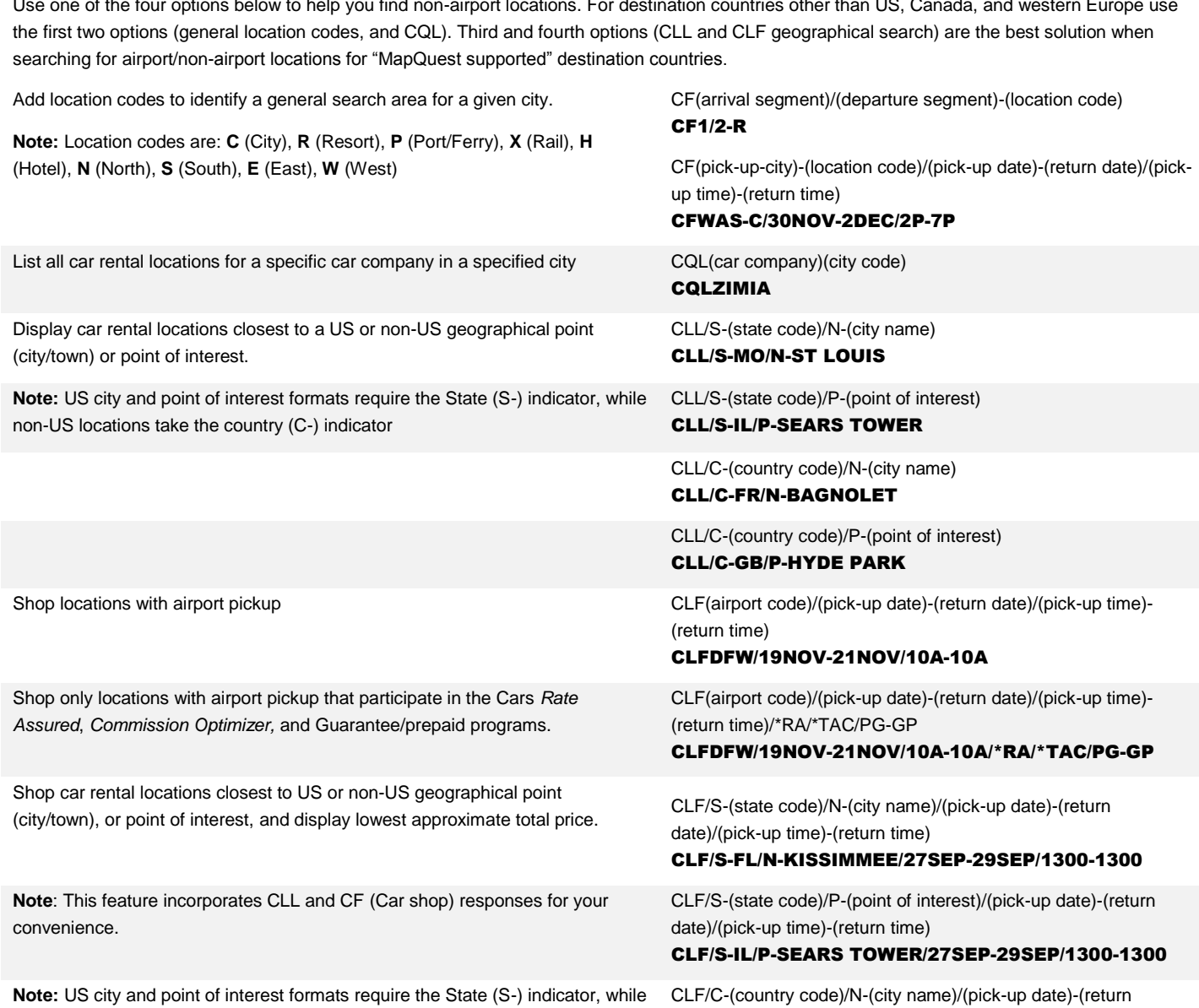

non-US locations take the country (C-) indicator

date)/(pick-up time)-(return time)

CLF/C-IT/N-SORRENTO/27SEP-29SEP/1P-1P

CLF/C-(country code)/P-(point of interest)/(pick-up date)-(return date)/(pick-up time)-(return time)

#### CLF/C-FR/P-EIFFEL TOWER/27SEP-29SEP/1P-1P

Shop car rental locations and specify pick-up and drop-off Points of Interest. CLF/S-(pick-up state code)/P-(pick-up point of interest)/DS-(drop-

off state code)/DP-(drop-off point of interest)/(pick-up date)-(return date)/(pick-up time)-(return time)

### CLF/C-FR/P-EIFFEL TOWER/DC-FR/DP-LOUVRE/17NOV-19NOV/10A-10A

## D E LIVERY/COLLECTION FORMAT

The *Sabre Cars* Delivery/Collection feature allows you to define where the car vendor must deliver and/or collect the vehicle to the rental customer at the time of sell or modification. Delivery/Collection indicators allow you to shop only for car rental locations that offer Delivery (**D**), Collection (**C**), or Both (**B**) services when you add the indicator to the CLF format.

Shop car rental locations that offer Delivery Services.

**Note**: When a car rental location supports the Delivery/Collection feature, the *Sabre* system bypasses the hours of operation check and returns all nonairport locations that meet the specified Delivery/Collection indicator (**C**, **D**, or **B** )regardless of the hours of operations

Sell a car specifying Delivery Street Address, Delivery City, Delivery State, Collection Street Address, Collection City, Collection State, and Collection phone number.

**Note**: If Street Address is present, then:

- Site ID is not allowed,
- City Name and/or Zip/Postal is mandatory
- US State or non-US country code is mandatory (US state default to US country)
- Location Name and Phone are optional

Type "Cars Delivery/Collection" in the *Format Finder* search box or read the Cars Delivery/Collection quick reference for additional information.

## MODIFY A SOLD SEGMENT FORMAT

In addition to the optional fields available for use in the initial car sell entry, critical data such as car type, number of cars, pick-up date, and return date can be modified in a car segment. Modification may not be used to change the car company or rental city.

Note: When a modification of critical data takes place, Car Extras Codes information that is not confirmed (/SQ-) does not remove from the segment, while confirmed Car Extras Codes (/SQC-) are removed from the segment.

Modify segment to include frequent renter number (ID) CM(segment number)/ID-(frequent renter number)

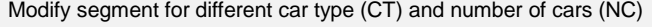

Modify segment with new pick-up date (PD), arrival time (ARR), return date (RD), and return time (RET)

Modify segment to include new drop-off city (DO), Car Extras Codes (SQ) and special information (SI)

CLF/N-(city name)/S-(state code)/(pick up date)-(drop off date)/(pick up time)-(drop off time)-(vendor name)/DC- (delivery/collection indicator)

### CLF/N-DALLAS/S-TX/3JUN-4JUN/9A-5P-ZI/DC-D

0C(line number of shopper's or car quote response)/DSA-(delivery street address)/DCT-(delivery city)/DST-(US State)/CSA- (collection address)/CCT-(collection city)/CCT-(US State)/CPH- (collection phone number)

### 0C1/DSA-512 WILLOW CREEK CT/DCT-ARLINGTON/DST-TX/CSA-1717 NORTH HARWOOD STREET/CCT-DALLAS/CCT-TX/ CPH-8885551234

CM(segment number)/CT-(car type)/NC-(number of cars)

CM(segment number)/PD-(pick-up date)/ARR- (arrival

CM(segment number)/DO-(drop-off city)/SQ- (Car Extras

CM3/DO-MSY/SQ-PHN/SI-REQUEST 2 DOOR

time)/RD(return date)/RET-(return time) CM3/PD-6JUL/ARR-2P/RD-9JUL/RET-9A

Code)/SI-(special information)

CM2/ID-AB264J

CM3/CT-SCAR/NC-2

Modify segment to include or change complete Delivery Address and Collection CM(Segment number)/DSA-(Delivery address)/DCT-(City Address as SAME.

name)/DST-(State code)/DPC-(zip code)/CSA-SAME CM1/DSA-1234 MAIN STREET/DCT-ARLINGTON/DST-TX/DPC-76011/CSA-SAME

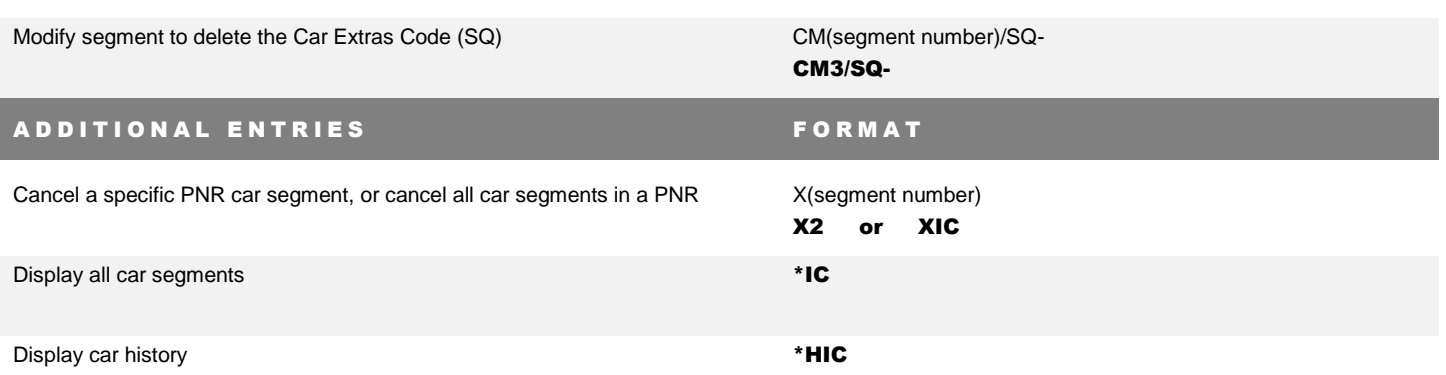

### RATE ASSURED AND COMMISSION OPTIMIZER FORMAT

Direct Connect Availability (DCA) suppliers may choose to participate in the *Cars Rate Assured* and/or *Commission Optimizer* program. When they do, a Rate Assured/Commission indicator displays in the Car Shop (CF), Car Quote (CQ), and Car Location Shop (CLF) response.

- The *Rate Assured* indicator (\*) under the **R** column guarantees that the supplier returns the best publicly available rate, or best applicable negotiated rate
- The *Commission Optimizer* indicator under the **C** column shows which rates offer commission in four different ways: **FX**-fixed amount, **05** percentage, **00**-non-commissionable, or **blank** for commission unknown

**Note**: *Rate Assured* banner and Commission information display also in the Rate Rules display (CF\*R)

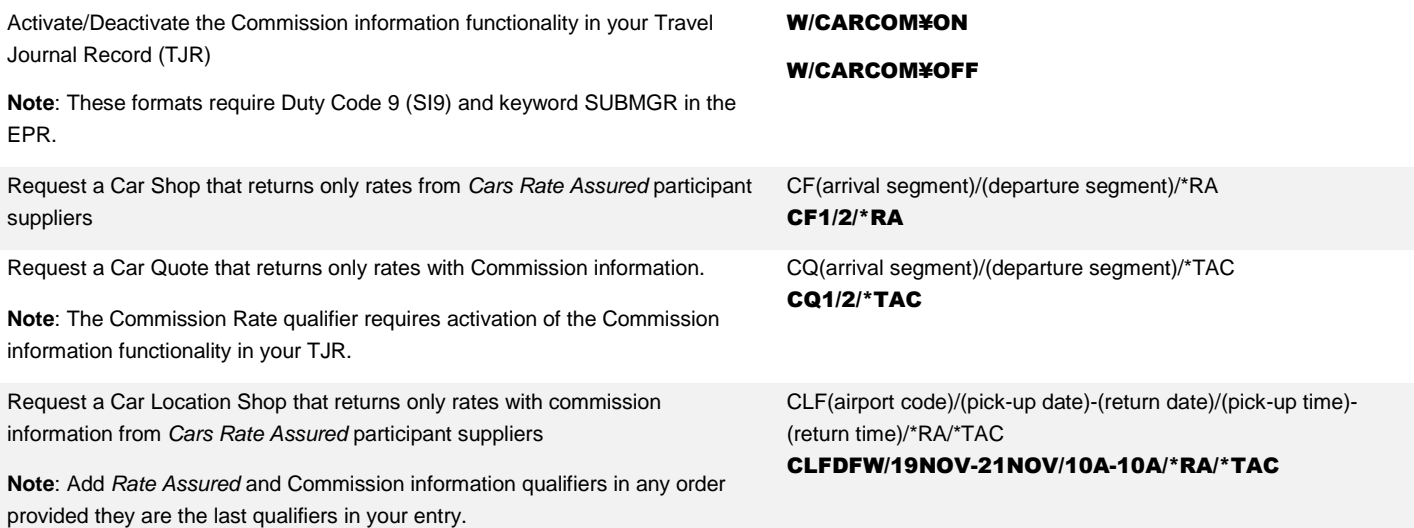

## UNFILTERED CAR SHOP DISPLAY FORMAT

The Unfiltered Car Shop display functionality allows you to display rates without the *Sabre* system filtering influence for the following specific situations:

- Car Shop entries including optional fields CD, PC, IT, RC, FT
- Car Shop entries including optional vehicle type/s

When Unfiltered Car Shop Display is active, the Car Shop display includes both the filtered rates that match the specified contract/ vehicle type qualifiers as well as other regular rates for your comparison; When Unfiltered Car Shop Display is disabled, only filtered rates related to your qualifiers are displayed.

Activate/Deactivate the Unfiltered Car Shop Display functionality in your Travel Journal Record (TJR)

**Note**: These formats require Duty Code 9 (SI9) and keyword SUBMGR in the EPR.

## BOOKING LIMOUSINE/BLACK CAR SEGMENTS FORMAT

Although you cannot shop for rates and availability at this time for this product, you can "direct sell" your request by adding an OTH segment into your PNR.

Prior to booking Limousine/Black Car, you should contact your preferred supplier to setup an account and review the booking instructions.

Access the supplier *Online DRS* from *Agency eServices* for a list of suppliers, contact information, booking instructions, and custom PF Key or *Sabre* script download instructions.

Using a custom PF key or *Sabre* script, create an OTH segment to sell a limousine black car segment.

**Note**: The OTH information varies based on each supplier. The OTH format provided on this document is only an example.

0OTHLRNN1LAX15JUN-TRANSFER/1100AM/ SEDAN/PASS-3/PU-123 MAIN ST SOUTHLAKE TX 76092/DROP-DFW ARPT FLT AA 123 DEPART 1400/SI-CST NEEDED/ACCT-12345/GAX11111111111111111 EXP 12 12- JACKSON/BILLING-PO

Type "Limousine/Black Car" in the *Format Finder* search box or read the Booking Limousine/Black Car Segments quick reference for additional information.

## DYNAMIC CALENDAR SABRE RED APP

Integrate a 2 month-calendar view directly into *Sabre Red Workspace*. You can configure Dynamic Calendar to automatically display Air, Car & Hotel availability commands. This allows you to easily interact and request new searches directly from the calendar doing a single click.

A double click inverts the routing, creating a round trip availability search.

This Sabre Red App saves you time and it cost an annual fee of 50.00 USD. Order it now and learn more about it in <https://www.sabreredappcentre.sabre.com/apps/Dynamic-Calendar>

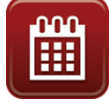

W/CARSHOP¥ON W/CARSHOP¥OFF

## QUICK TRIP QUOTE SABRE RED APP

Quote air, car and hotel trip in one single step.

This Sabre Red App is free of charge and saves you time.

Follow this link to order it now: <https://www.sabreredappcentre.sabre.com/apps/Quick-Trip-Quote>

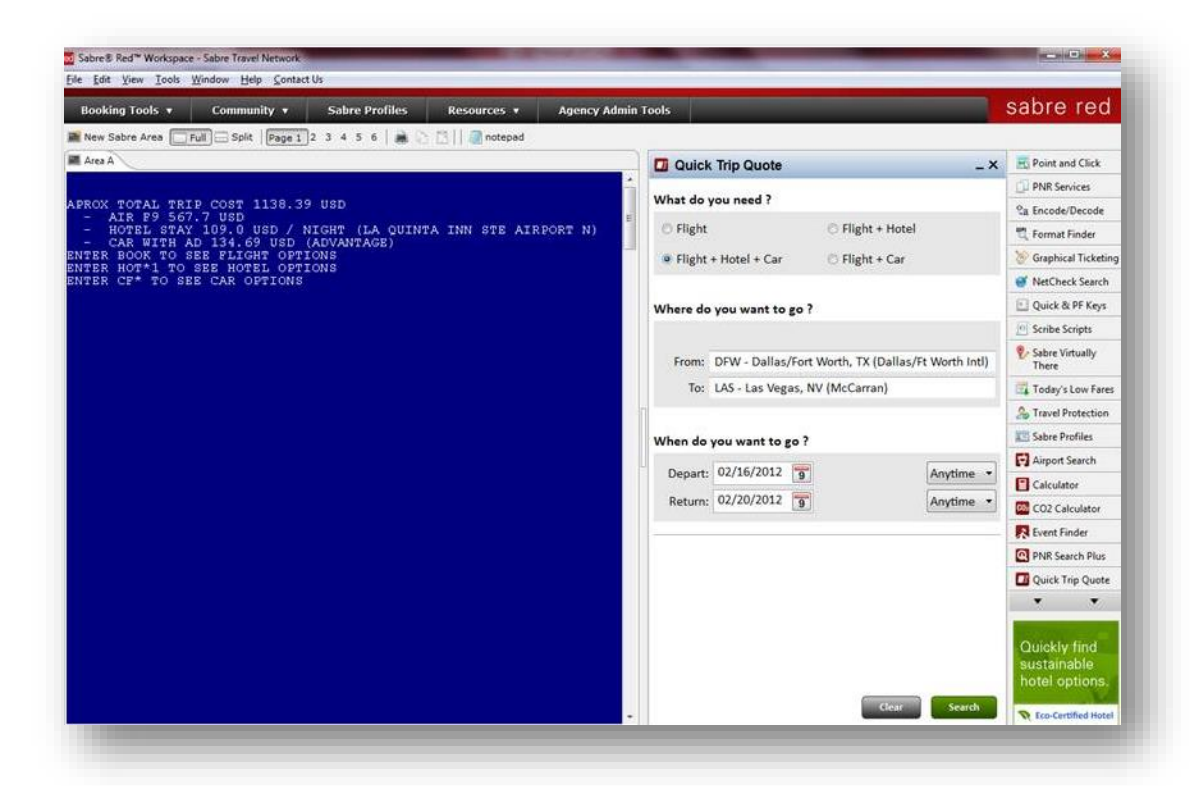

### TRAINING MATERIALS HOW TO ACCESS

Take advantage of all training materials available on this topic:

- Personal Trainer lesson 2110E Introduction to Cars
- Personal Trainer lesson 2130E Sell a Car segment
- Quick Tip video: Cars Availability Basics

Agencyeservices>training>personal trainer> individual courses

Agencyeservices>training>personal trainer> individual courses

Agencyeservices>Support>Format Finder>Cars video

Car Reservations Quick Reference **Page 11** Page | 11 2016 Sabre Inc. All rights reserved. Sabre, Sabre Holdings, and Sabre Travel Network are trademarks and/or service marks of an affiliate of Sabre Holding Corporation. All other trademarks, service marks, and trade names are the property of their respective owners. 4.3